# Configurazione LAN su RV215W

## **Obiettivo**

La pagina LAN Configuration consente all'utente di configurare l'interfaccia LAN del router. Il protocollo DHCP (Dynamic Host Configuration Protocol) viene utilizzato per assegnare automaticamente gli indirizzi IP ai client della rete. Tuttavia, se un client si trova in una subnet che non contiene un server DHCP, non sarà in grado di comunicare con tale client per ricevere un indirizzo IP. Se nella subnet è presente un inoltro DHCP, il inoltro inoltra la richiesta dell'indirizzo IP a un server DHCP, che a sua volta restituisce l'indirizzo IP del client al inoltro DHCP, che a sua volta lo trasmette al client.

Questo articolo spiega come configurare le impostazioni LAN sull'RV215W.

## Dispositivi interessati

RV215W

## Versione del software

•1.1.0.5

## Impostazioni LAN

#### Configurazione IPv4

Passaggio 1. Accedere all'utility di configurazione Web e scegliere Rete > LAN > Configurazione LAN. Viene visualizzata la pagina Configurazione LAN:

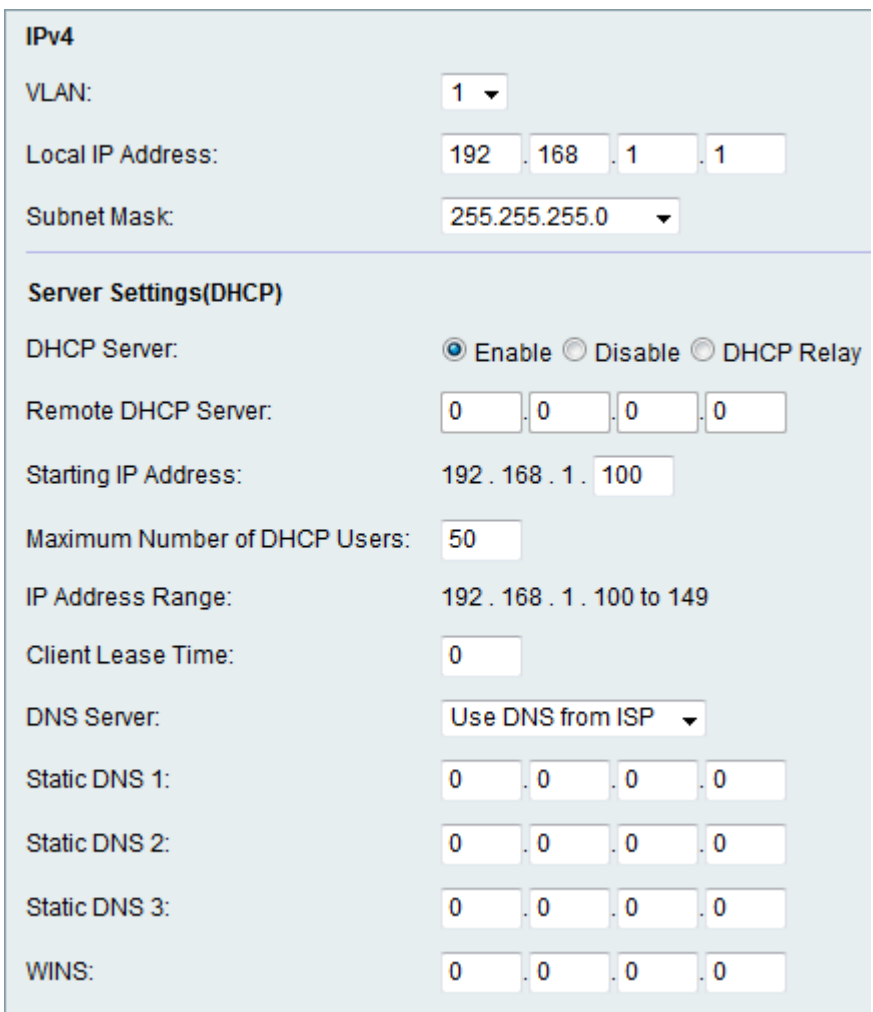

Passaggio 2. Selezionare la VLAN desiderata dall'elenco a discesa VLAN. La creazione della VLAN è spiegata nell'articolo Appartenenza della VLAN sull'RV215W.

Passaggio 3. Immettere l'indirizzo IP della LAN nel campo Indirizzo IP locale.

Passaggio 4. Scegliere la maschera desiderata dall'elenco a discesa Subnet mask.

#### Impostazioni server DHCP

Passaggio 1. Accedere all'utility di configurazione Web e scegliere Rete > LAN > Configurazione LAN. Viene visualizzata la pagina Configurazione LAN:

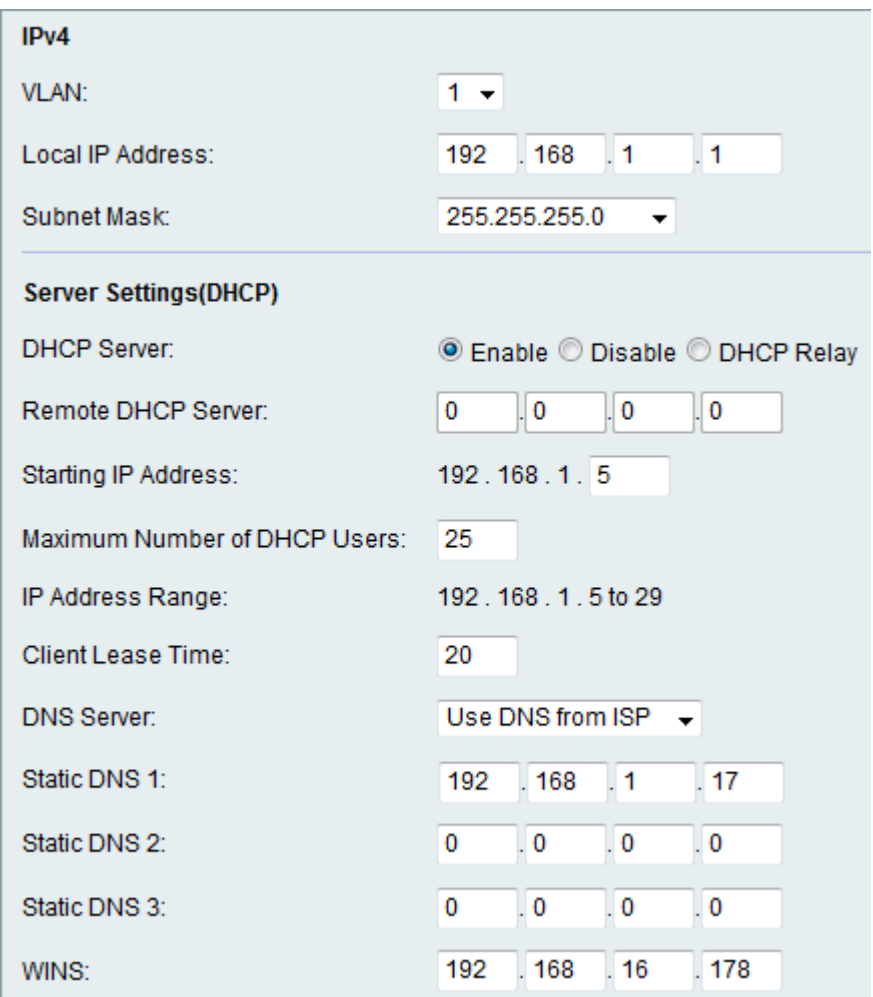

Passaggio 2. Fare clic sul pulsante di opzione Server DHCP desiderato. Le opzioni disponibili sono:

·Enable: consente al router RV215W di operare come server DHCP.

·Disabilita: disabilita DHCP su RV215W.

·Inoltro DHCP: consente all'RV215W di fungere da inoltro DHCP. L'interfaccia di inoltro DHCP consente di stabilire più connessioni su più server DHCP in base alle interfacce fornite dall'utente.

Nota: Se il server DHCP è abilitato, seguire i passaggi da 3 a 8. Se si sceglie Inoltro DHCP, andare al passaggio 9. Se si disabilita il server DHCP, andare al passaggio 10.

Passaggio 3. Immettere l'indirizzo IP del primo host nel campo Indirizzo IP iniziale. A tutti i nuovi client DHCP che si uniscono alla LAN viene assegnato un indirizzo IP che segue l'indirizzo IP iniziale in ordine numerico.

Passaggio 4. Immettere il numero massimo di client DHCP nel campo Numero massimo di utenti DHCP.

Nota: L'intervallo di indirizzi IP varia dall'indirizzo IP iniziale immesso al numero massimo di utenti specificato. L'intervallo viene visualizzato nel campo di sola visualizzazione Intervallo indirizzi IP.

Passaggio 5. Immettere il periodo di tempo (in secondi) durante il quale un utente di rete può essere connesso al router con l'indirizzo assegnato in modo dinamico nel campo Durata

lease client.

Passaggio 6. Scegliere il server DNS desiderato dall'elenco a discesa Server DNS. Le opzioni disponibili sono:

·Utilizza proxy DNS: il proxy DNS (Domain Name Server) inoltra le richieste DNS al server DNS della rete pubblica corrente per il proxy e risponde come resolver DNS ai dispositivi client della rete.

·Usa DNS da ISP: utilizzare l'indirizzo DNS fornito dal provider di servizi Internet (ISP).

·Utilizza DNS come indicato di seguito: utilizzare l'indirizzo DNS specificato nel campo Indirizzo IP server DNS statico.

Passaggio 7. Immettere l'indirizzo IP DNS statico nel campo DNS statico (1-3).

Passaggio 8. (Facoltativo) Immettere l'indirizzo IP di WINS nel campo WINS. Il servizio WINS (Windows Internet Naming Service) gestisce l'interazione di ogni dispositivo con Internet. WINS utilizza un database distribuito che viene aggiornato automaticamente con i nomi dei computer attualmente disponibili e l'indirizzo IP assegnato a ciascuno di essi.

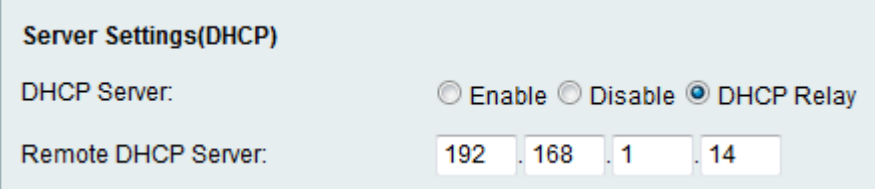

Passaggio 9. Se nel passaggio 2 è stato scelto Inoltro DHCP, immettere l'indirizzo del server remoto nel campo Server DHCP remoto.

Passaggio 10. Fare clic su Salva.